## Villámgyors Snagit 2019 Oktató Anyag

## **1. Letöltés**

- 1.1 Első lépésként felkell menni a techsmith weboldalára. <https://www.techsmith.com/>
- 1.2 Innen a fenti sárgával jelölt sávon a 'Learn More' kattintva:

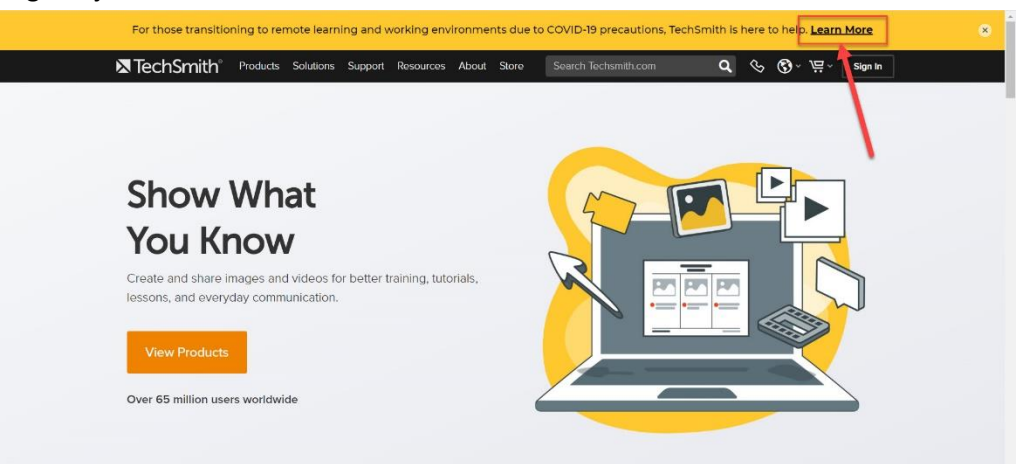

1.3 Tovább megyünk a regisztrációs felületre, itt az oldal alján található a kitöltendő rész:

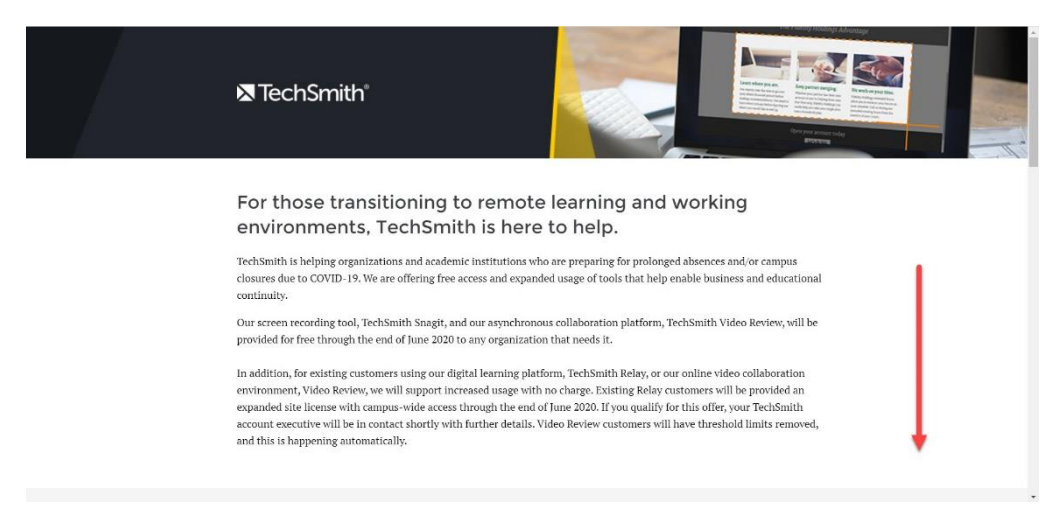

1.4 Az első három mezőt mindenki a saját adatával töltse ki, a többit úgy ahogy a képen látható:

If you are<br>June 30tl ema

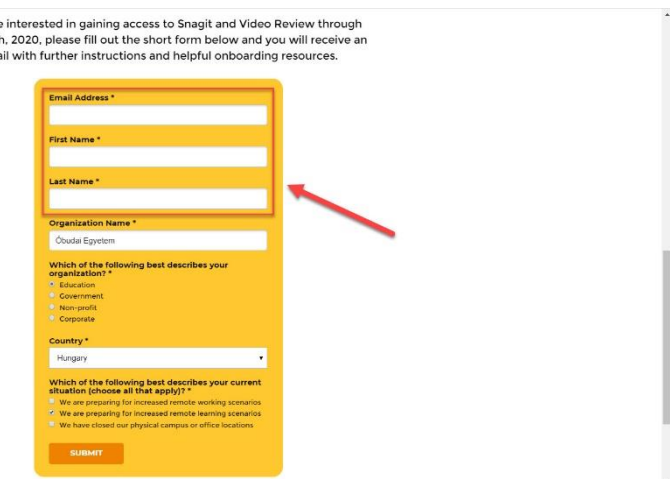

- 1.5 Ez után a 'SUBMIT' gombra kell kattintani.
- 1.6 Küld egy megerősítő e-mailt, a megadott e-mail címedre. Beletelhet néhány percbe mire megkapod.
- 1.7 Ha Gmail-et használsz úgy küldi el az e-mailt, hogy csak az **Összes levél** mappában fogod megtalálni!!

1.8 Az e-mail tartalmának az első részén található egy link: 'Visit This Page' néven. Erre kell kattintani.

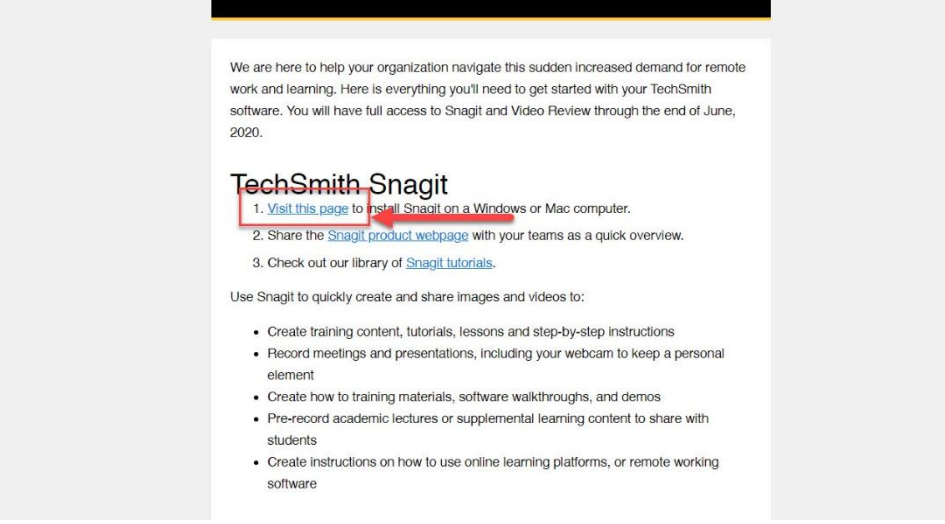

1.9 Itt lehet letölteni, attól függően windos vagy mac van a gépen.

## **2. Telepítés**

2.1 Megnyitjuk a letöltött fájlt. Egy pipával elfogadjuk a feltételeket.

![](_page_1_Picture_5.jpeg)

2.2 'Install' gombra kattintva feltelepíti magát és kész.

## **3. Működésük**

3.1 Képernyő fotó vagy képernyő videó készítése, két külön fülön van a bal oldalt. Jobb oldalt a nagy piros gombbal lehet elindítani a felvételt vagy fotót készíteni.

3.2

![](_page_1_Picture_10.jpeg)

3.3 Ha elkészült a videó vagy fotó. Az elkészült anyagot a Snagit Editorba teszi és ott videót vághatunk vagy a képet kiegészíthetjük. Utána bal felső sarokban zölddel a 'Share' kattintva 'File' elmenthetjük az anyagunkat.

![](_page_2_Picture_50.jpeg)

4. 1 SHARE: lehet elmenteni az adott anyagot. 2 Különböző jelölő fajták, amiket be lehet szúrni. 3 Ezeknek a jelölőknek a pontosabb szerkesztése. 4 RECENT: előző anyagok, időrendi sorrendben.

Videós segítségek, a működéshez: (először a képernyő fotózás, utána a képernyő felvétele )